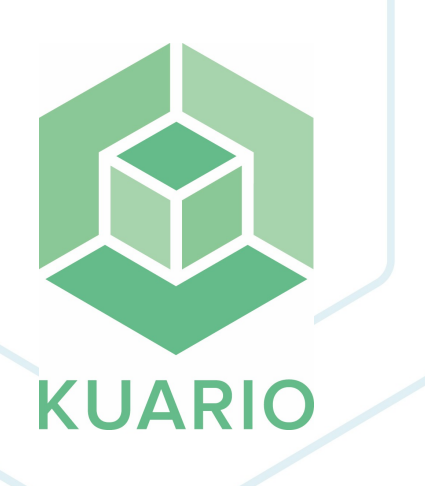

**KUARIO MFP Kiosk - Ricoh MFP via WIM Installatiehandleiding - NL R 3**

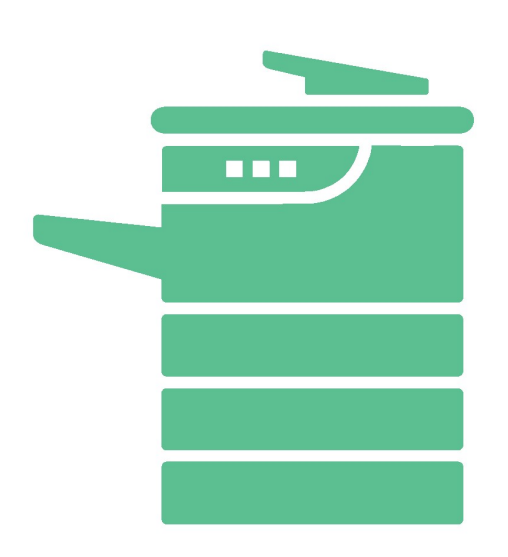

All rights reserved. No parts of this work may be reproduced in any form or by any means - graphic, electronic, or mechanical, including photocopying, recording, taping, or information storage and retrieval systems - without the written permission of the publisher.

Products that are referred to in this document may be either trademarks and/or registered trademarks of the respective owners. The publisher and the author make no claim to these trademarks.

While every precaution has been taken in the preparation of this document, the publisher and the author assume no responsibility for errors or omissions, or for damages resulting from the use of information contained in this document or from the use of programs and source code that may accompany it. In no event shall the publisher and the author be liable for any loss of profit or any other commercial damage caused or alleged to have been caused directly or indirectly by this document.

Versie 1.0.3 geproduceerd op: Januari 2023 in Nieuw-Vennep.

**Uitgever**

inepro

**Productie**

inepro

## Inhoudsopgave

**Ricoh installatie via W[IM](#page-3-0)** 

## <span id="page-3-0"></span>**Ricoh installatie via WIM**

## **Ricoh installatie van KUARIO MFP KIOSK via WIM**

Stap 1: Ga naar de Web Image Monitor (WIM) van de printer en log in als Administrator Stap 2: Ga naar Device Management en klik op Configuration

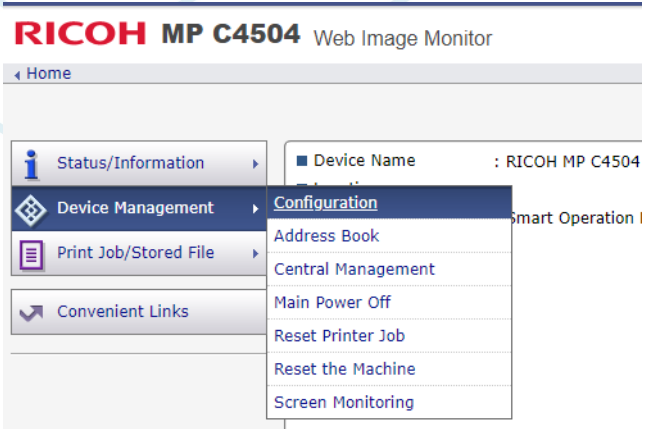

Stap 3: Ga naar Extended Feature Settings en klik op Install

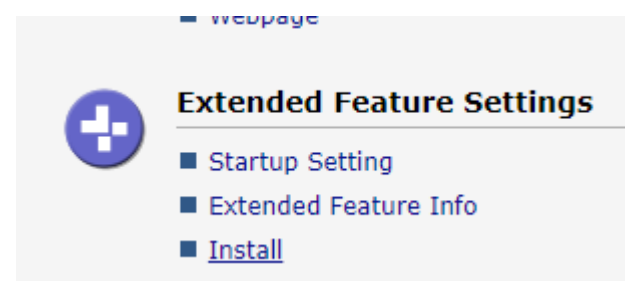

Stap 4: Selecteer Local File en voeg de KUARIO MFP Kiosk als .zip toe.

Stap 5: Klik op Display Extended Feature List (het lijkt alsof er niks gebeurt, maar het laden kan soms een geruime tijd duren).

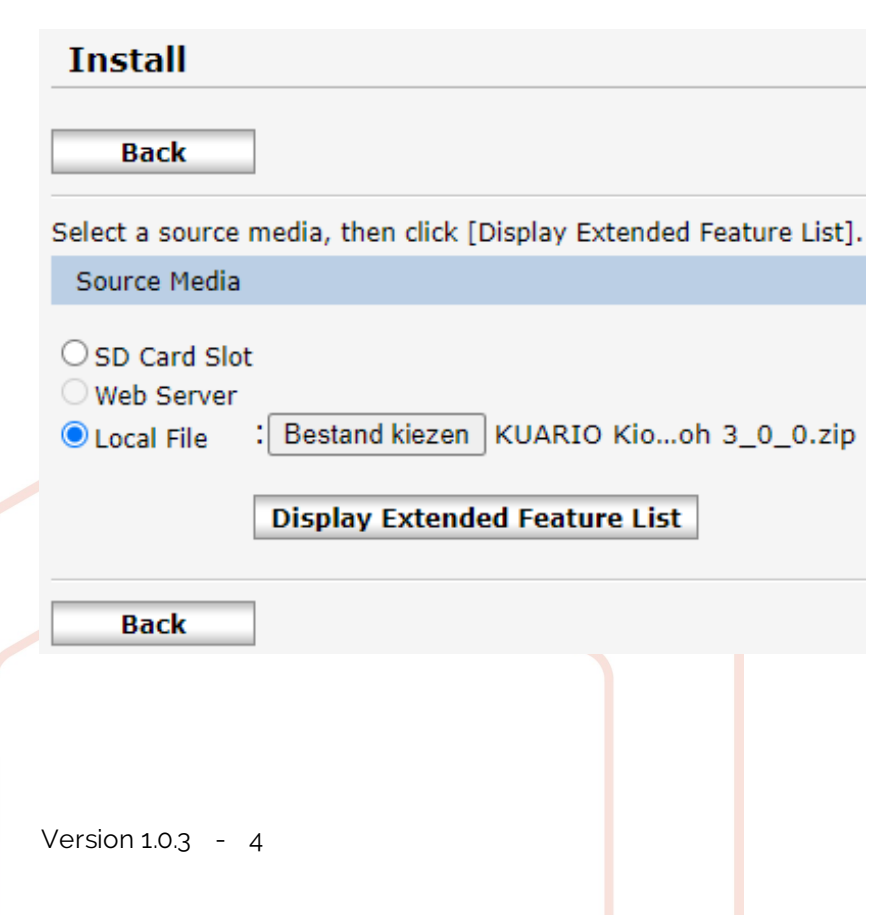

Stap 6: Als stap 4 klaar is met laden krijg je het onderstaande scherm. Klik op het bolletje van de KUARIO MFP Kiosk en klik op Install.

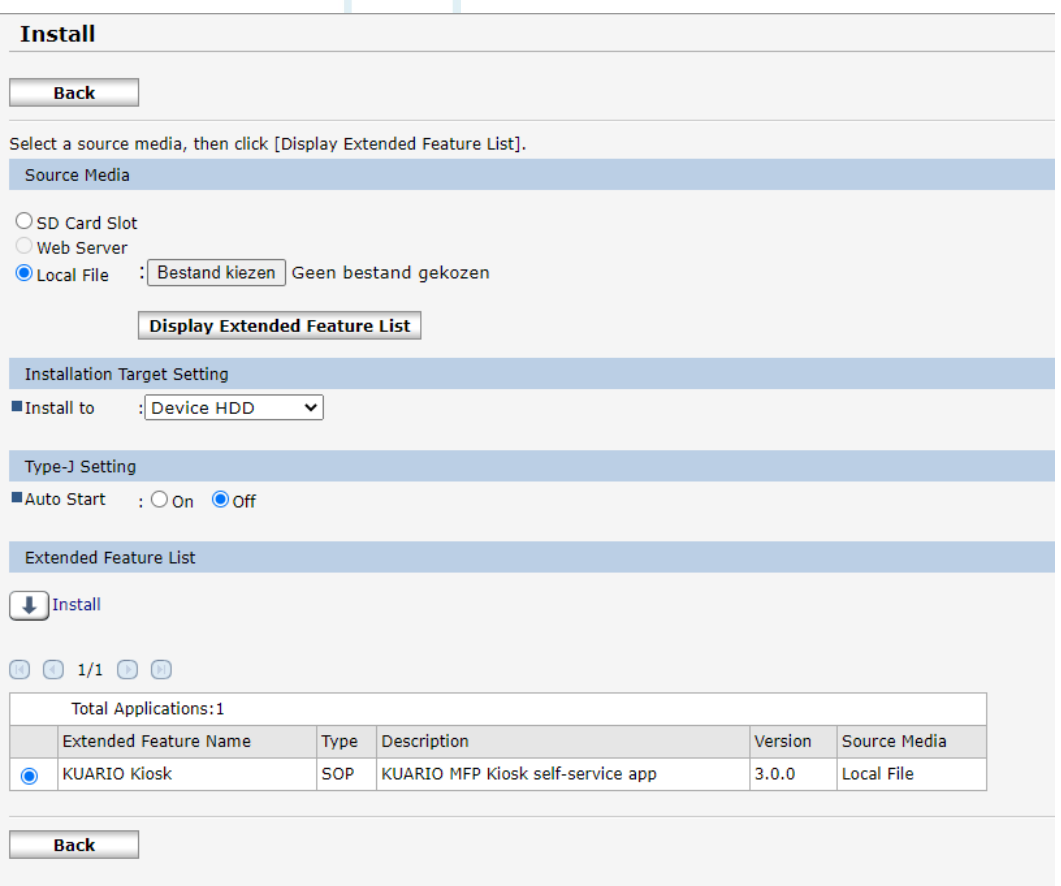

Stap 6: Bevestig dat je de KUARIO MFP Kiosk wilt installeren door op OK te klikken.

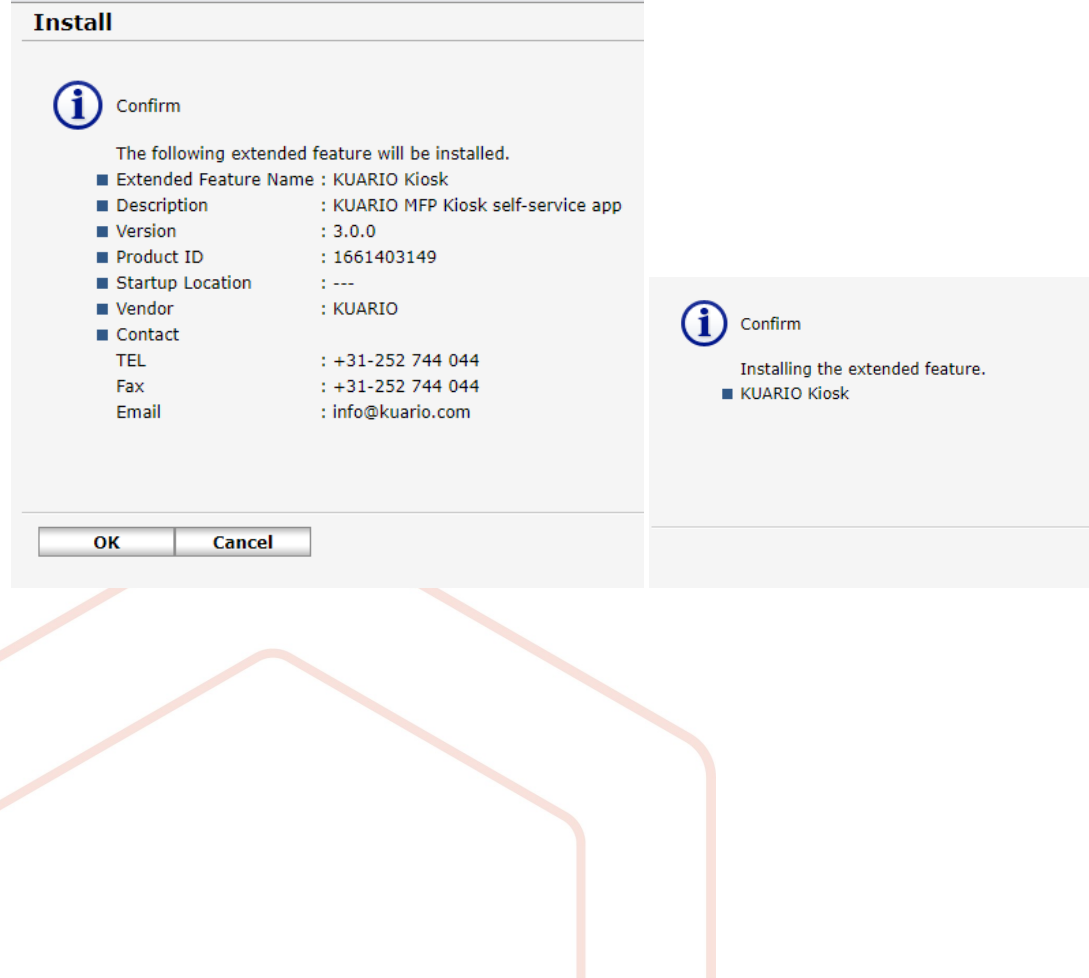

Stap 7: Het scherm gaat automatisch terug naar het onderstaande scherm.

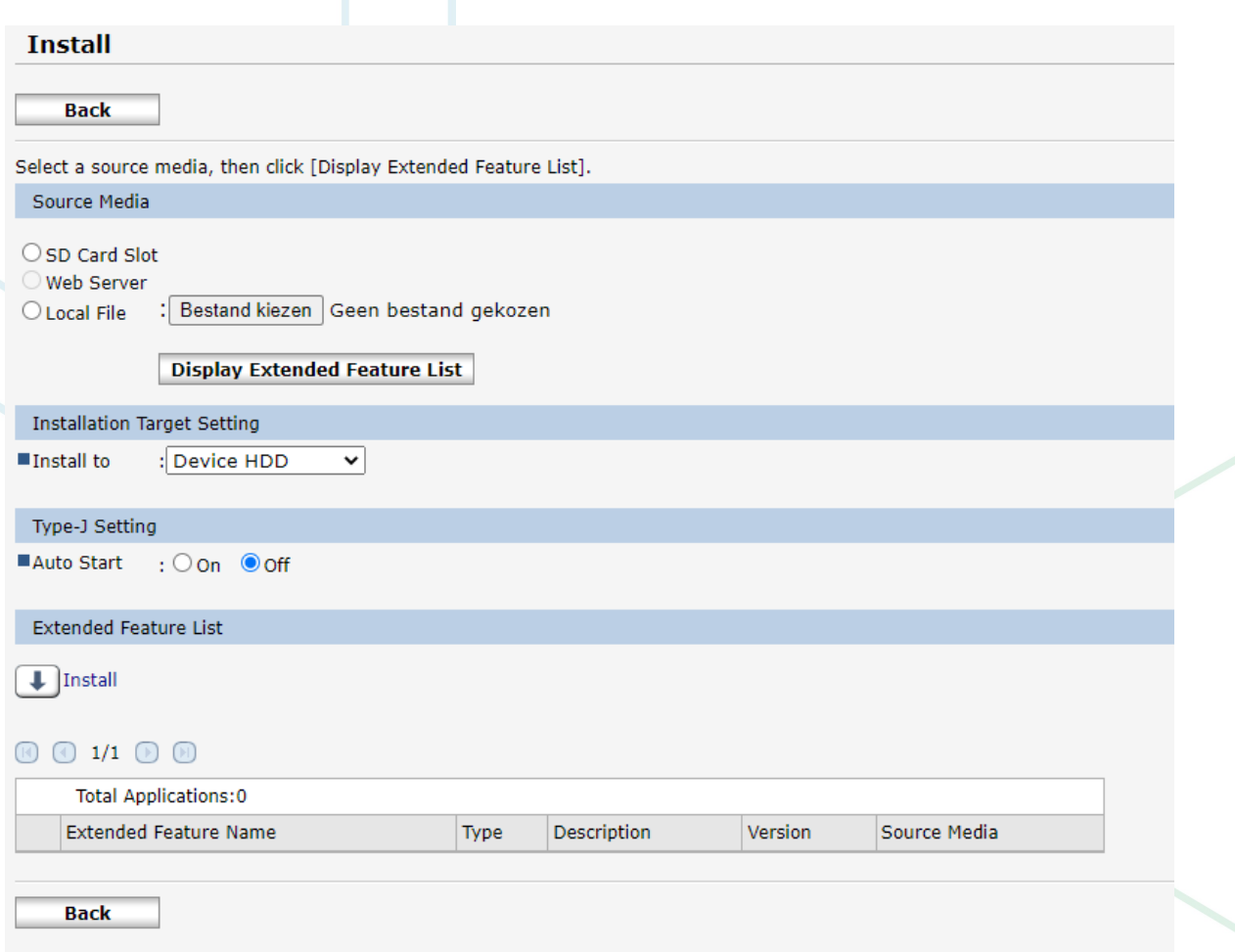

De installatie is nu voltooid.

**KUARIO.com**